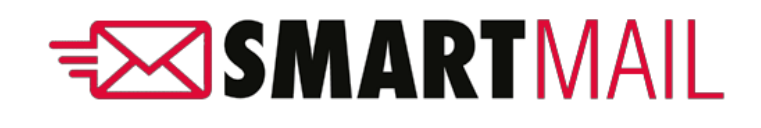

User Guide

# Contents

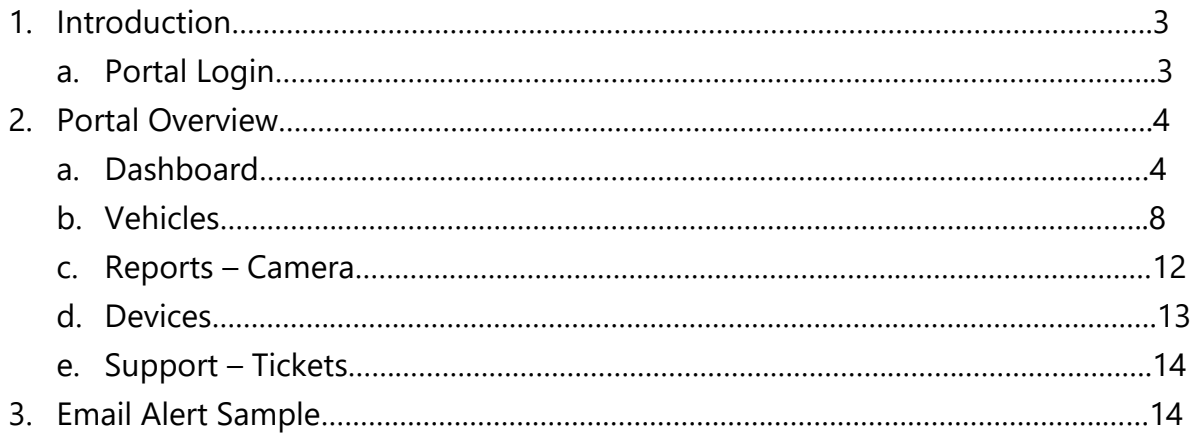

#### 1. Introduction

SmartWitness has established a new solution that facilitates data transmission in order to provide fleet's managers with an ability to easily monitor their devices. SmartMail is considered to be a practicable video management platform that allows users to simply view and address all the safety critical events.

Safety-critical events will be emailed instantly to fleet's managers and any other authorized recipients. Additionally, authorized Admins will be given access to a web application to view all events from their vehicle fleet and deal with them accordingly. The following guide will walk through the SmartMail Admin experience.

a. Portal Login

➢Open the following URL to launch SmartMail in your browser: [www.smartmail2.com](http://www.smartmail2.com/)

➢Use the provided account credentials to login. You may need to contact SmartWitness or your reseller for login details.

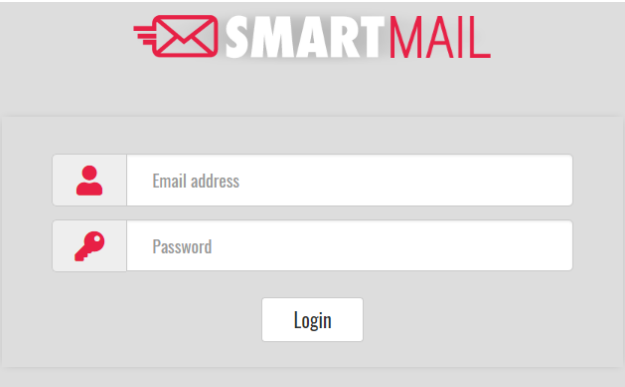

User Login

- 2. Portal Overview
- a. Home

A dashboard that will list all the registered events within at the glance graphical presentation of different statistics such as Active Today, Critical Events, To Review and Completed. Home tab provides an ability to review events up to the past 30 days, and it provides a simple way to access events in order to review and manage the occurred events.

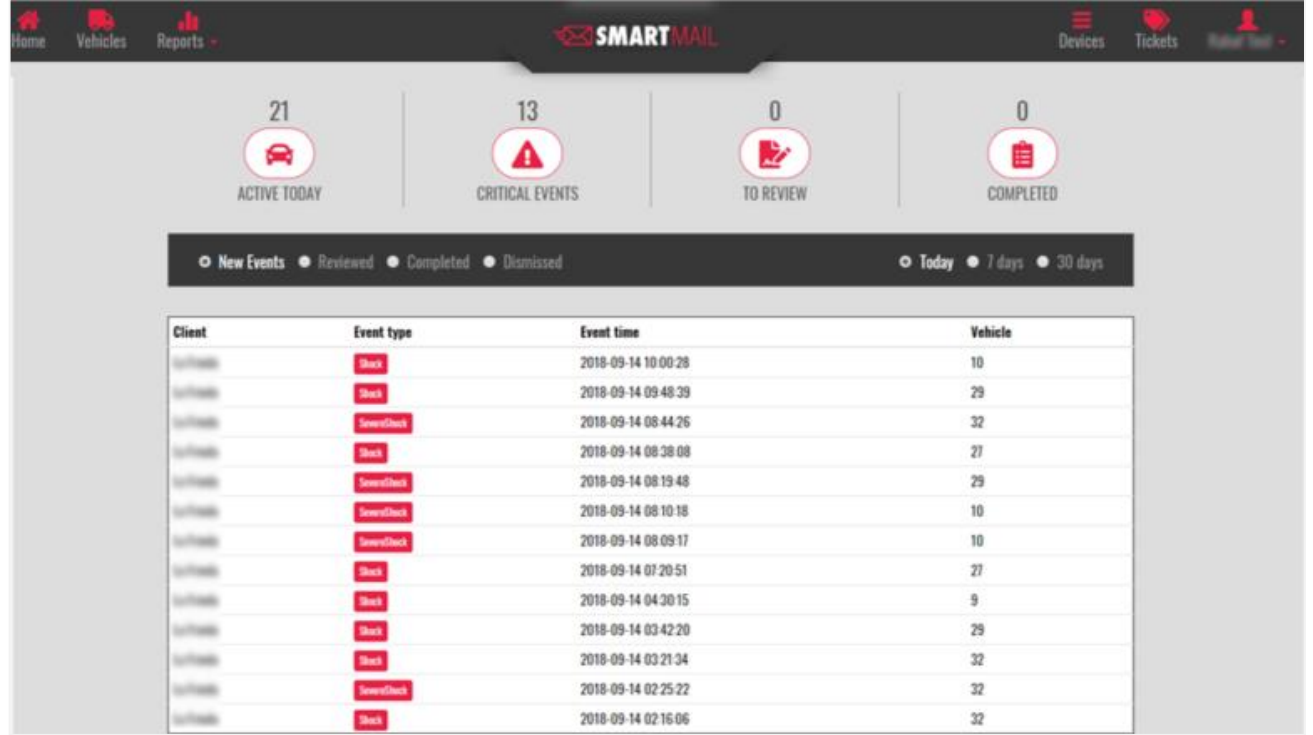

Portal Home

SmartMail home gateway summarizes certain measures as follows:

- **Active Today**: lists the current active devices up to time of view.
- **Critical Events**: lists Panic, Shock & Severe Shock events.
- **To Review**: lists all the events that are marked as "Review".
- **Completed**: lists all the events that were reviewed and checked.

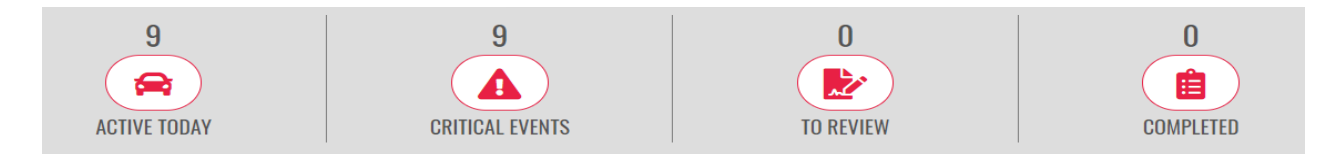

**NOTE:** If the incident analysis is urgent, the SD card can be retrieved from the device and reviewed on a PC. (SmartWitness Analysis software is available for free download at [support.smartwitness.com\)](https://support.smartwitness.com/).

All the listed events are executable, where a summary window will open up that holds a low resolution video preview of an event. Admins have the ability of dismissing events with a reason note attached or request a 20 seconds full HD footage.

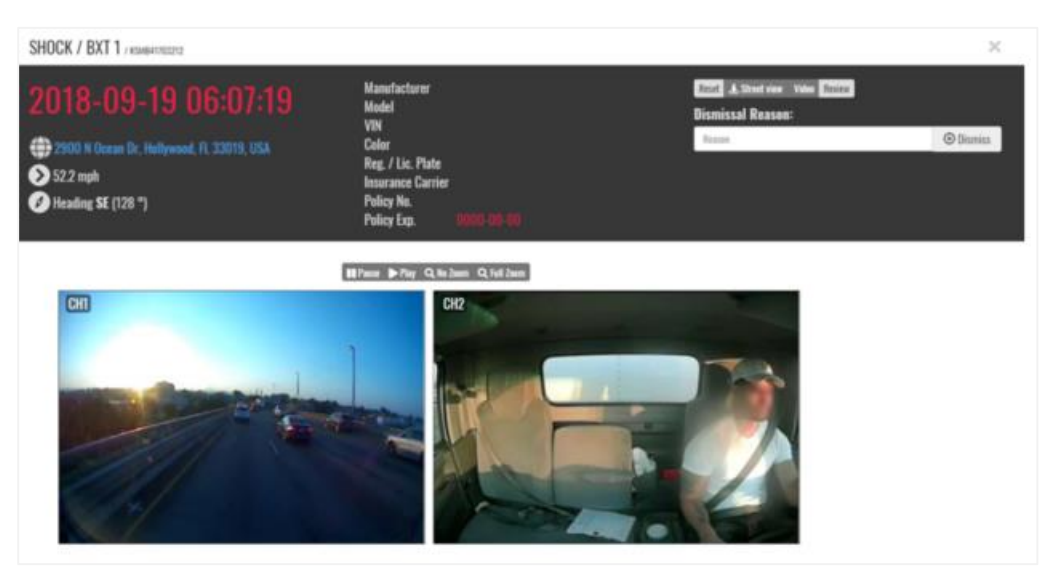

Event Summary

SmartMail provides the ability to retrieve the original footage.

- Click on **Video** tab.
- If the device is offline, requests will be queued until the next time the device comes online.

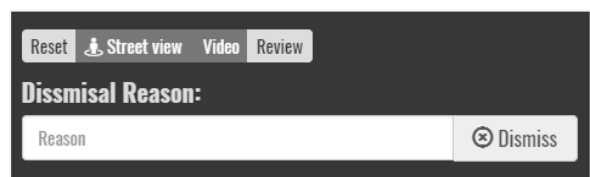

Events can be marked as **Dismissed** by specifying a dismissal reason, or they can be marked as **Reviewed** after adding comments. This helps in filtering out the events and allocate them easily.

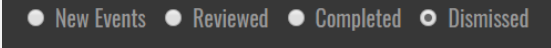

- Dismissed events will be allocated under **Dismissed** tab.
- Reviewed events will be allocated under **Reviewed** tab.

To dismiss an event:

- o Select an event.
- o Type a provide a reason.
- o Click on **Dismiss** tab.

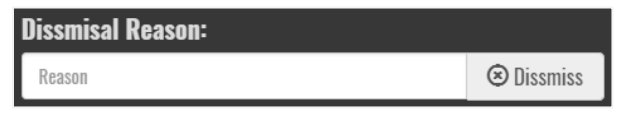

All dismissed events will be accessible through **Dismissed** tab.

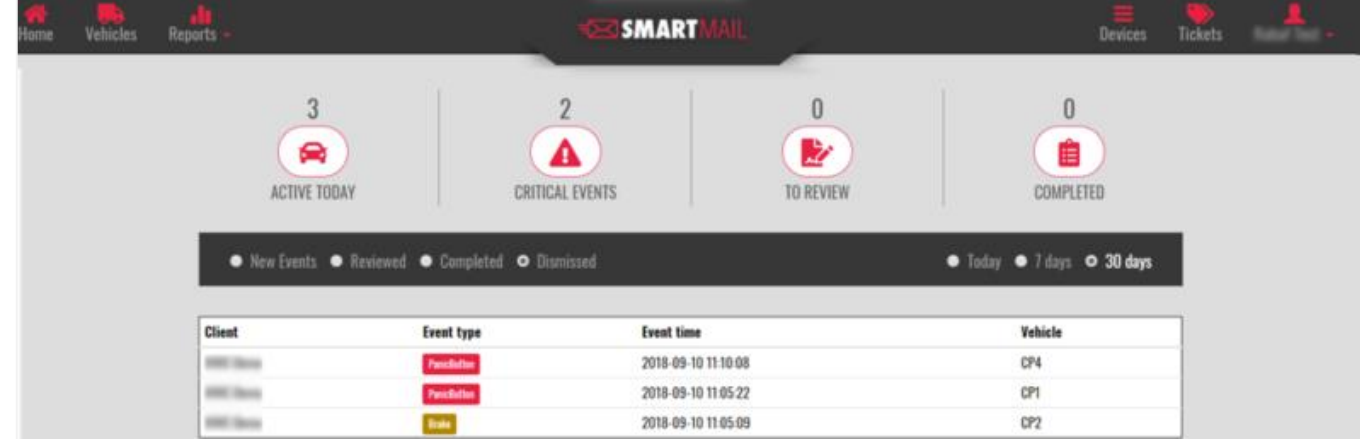

Dismissed Events

To review an event:

- o Select an event.
- o Click on **Review** tab. Review

o A new tab will open-up for specifying comments.

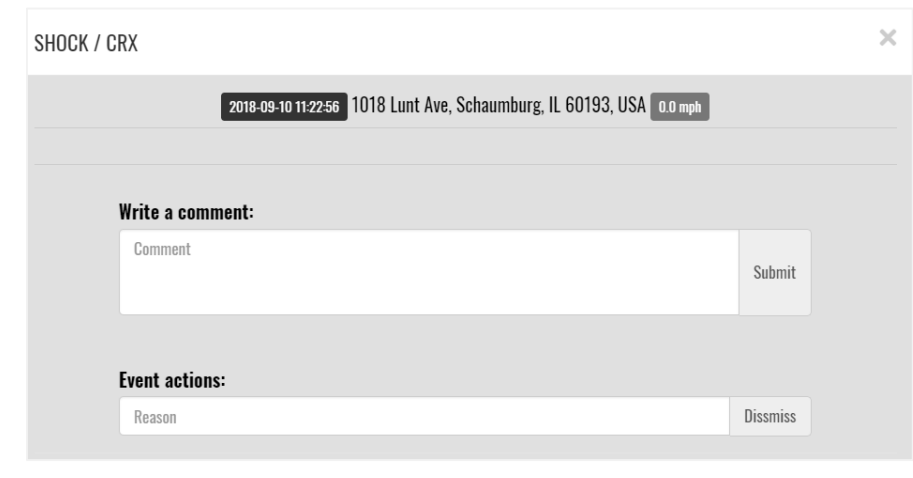

Review - Comments

All reviewed events will be accessible through **Reviewed** tab.

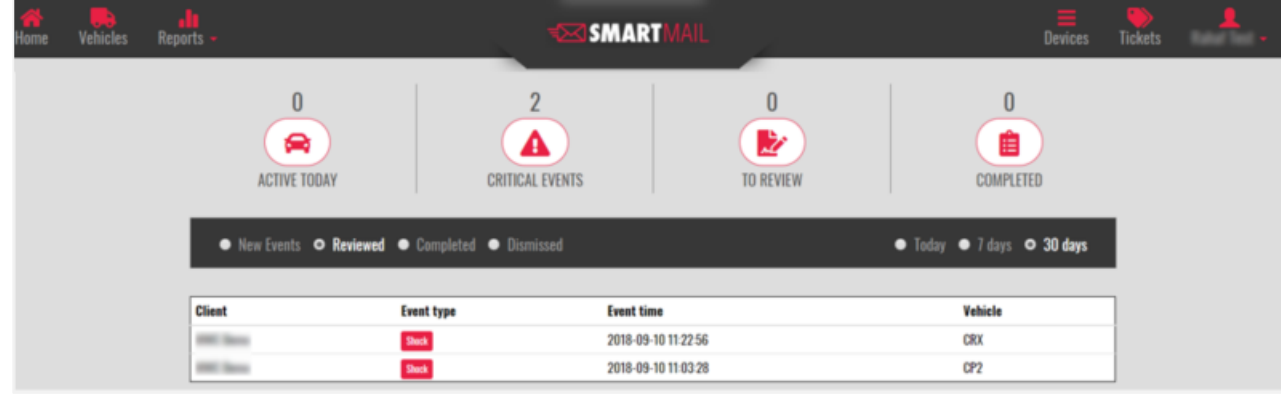

Reviewed Events

SmartMail provides a satellite view of the event's location.

- o Select an event.
- o Click on **Street View** tab.

& Street view

o A satellite image will show up.

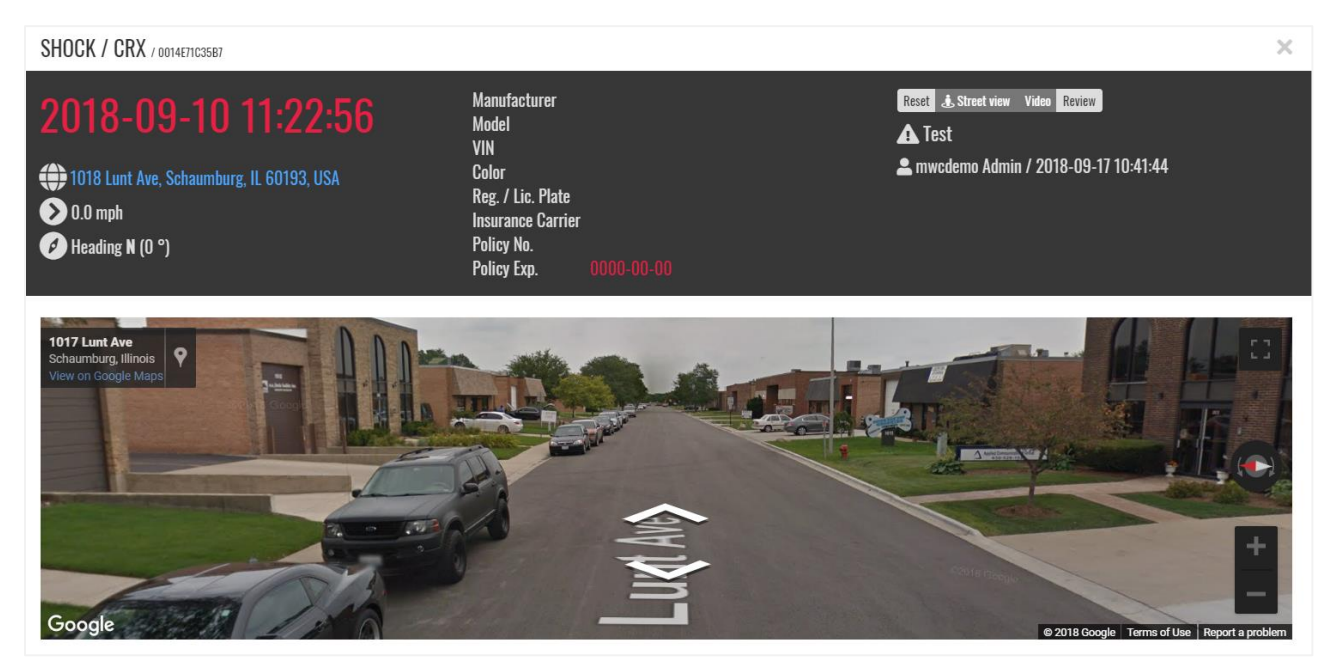

### b. Vehicles

Vehicles feature summarizes all the devices with their corresponding current status and last contact time. Through Vehicles gateway, users can get a full HD video, view media history, device log and remotely SD card(s) format option.

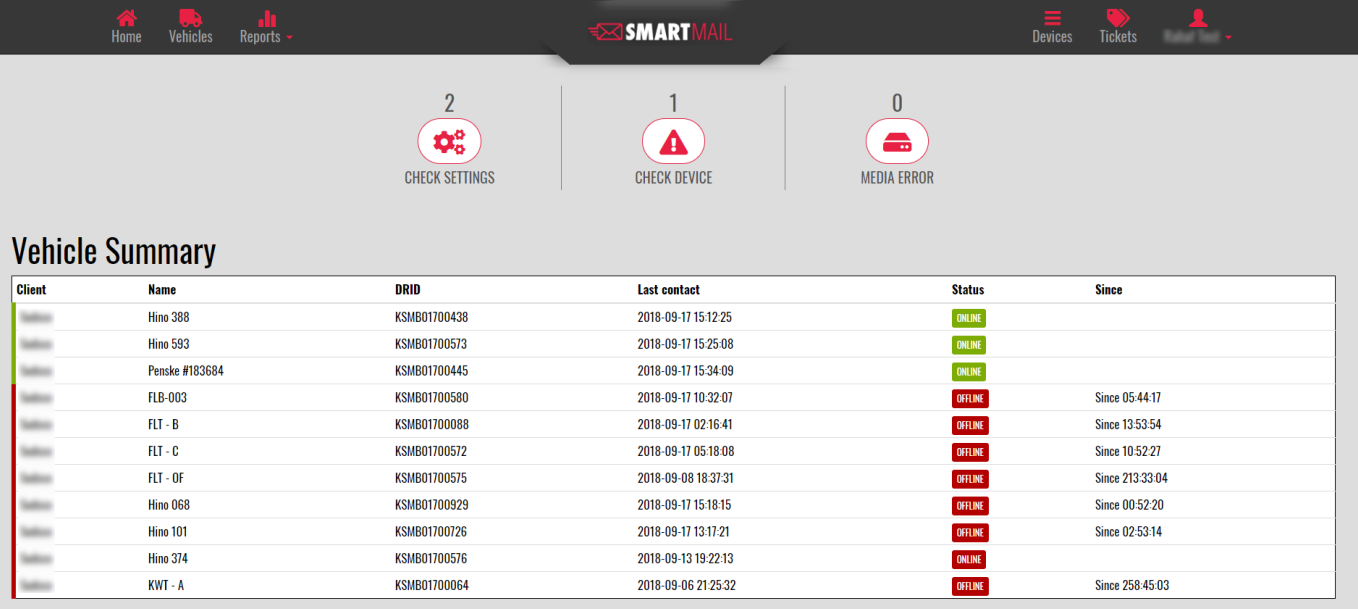

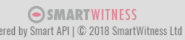

Vehicle Summary

Vehicls gateway shows graphical icons which summarizes the current condition of all the devices.

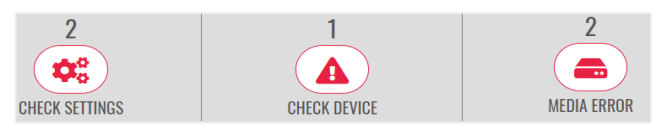

- **Check Settings**: an executable icon that lists all the devices that did not report driving behavior events for 7 days and more.
- **Check Device:** an executable icon which lists all the devices that stopped reporting data to SmartMail portal without accomplishing the proper device shutting down process.
- **Media Error**: an executable tab that lists devices with SD card issue.
	- o This feature allows users to remotely format the defective SD card by selecting the SD card number.

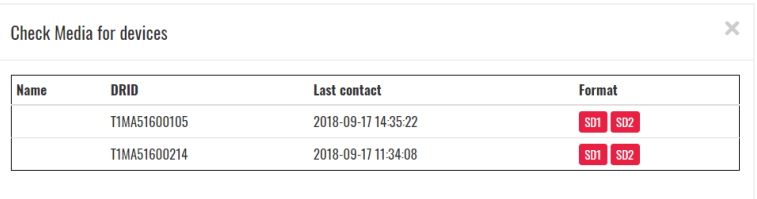

All the listed vehicles are clickable which facilitates user's interaction with the highlighted device.

- Select the desired device in order to view it.
- Vehicle's summary window will open-up which provides device DRID, current status, location, speed and heading direction.

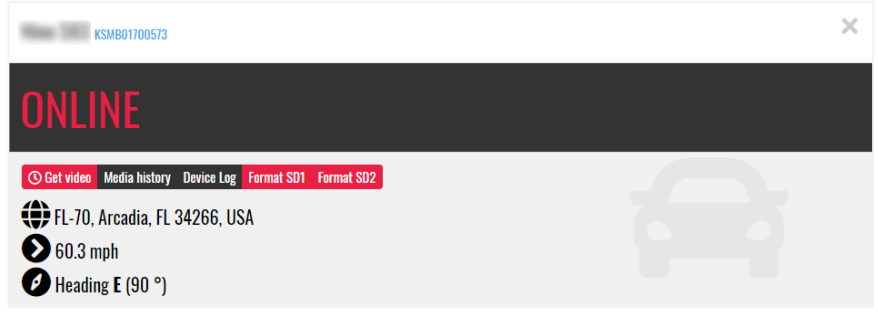

Vehicle Summary

This feature provides different executable tabs which helps users to request full HD video of a certain time and date stamp, retrieve a media history, device logs and format the faulty SD card remotely. **C Get video** Media history Device Log Format SD1 Format SD2

Get Video:

SmartMail portal allow users to request videos within certain date and time stamp as follows:

Click on **Get Video** tab.

- Adjust the desired date & time.
- The video will be viewed under the **Media History** tab. It can be viewed from **Reports/Camera** too.
- All the requests footages will be labeled as "User Request". Otherwise, it will be labeled as "Auto Upload".

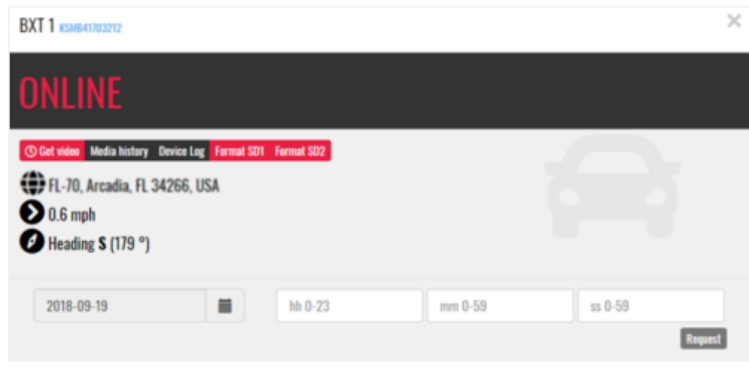

Get Video Feature

### **NOTE:**

- **Once the user clicks on Request tab the following message will show up for an accurate Admin request: "Video request has been successfully submitted".**
- **The device will respond to the video request only if it's online, otherwise the request will be queued until it connects. It will take maximum of 10 minutes to receive the requested footage.**
- Media History:

Media History feature lists a summary of all the received video requests for a quick review for the past 7 days.

- o Click on **Media History** tab.
- o A list of all media requests will be provided.
- o Select the desired footage.
- o Choose camera to retrieve the footage (Only with multiple camera systems).

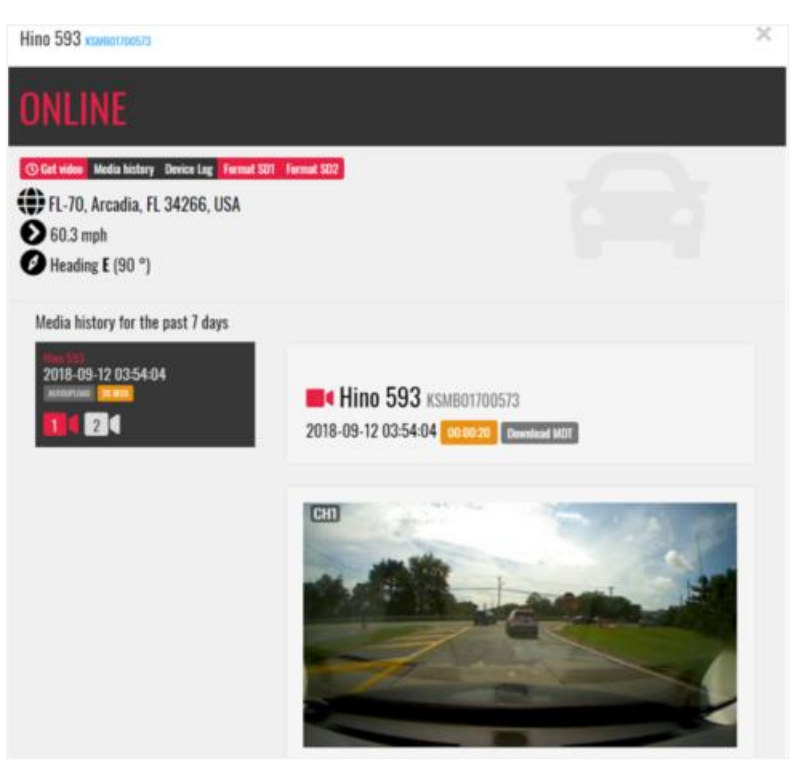

Media History Feature

• Device Log:

Summarizes all the detected events by the camera with the corresponding headings, speed and time stamp.

o Click on **Device Log** tab.

| <b>Hino 101 KSMB01700726</b>                                                 |                                                                   |             |                     |
|------------------------------------------------------------------------------|-------------------------------------------------------------------|-------------|---------------------|
| <b>ONLINE</b>                                                                |                                                                   |             |                     |
| (C) FL-70, Arcadia, FL 34266, USA<br>$\bigcirc$ 60.3 mph<br>Heading E (90 °) | <b>C Get video</b> Media history Device Log Format SD1 Format SD2 |             |                     |
| Event                                                                        | <b>Heading</b>                                                    | Speed (mph) | <b>Time</b>         |
| <b>Shock</b>                                                                 | Heading NW (322 °)                                                | 20.5        | 2018-09-19 14:24:29 |
| Shock                                                                        | Heading W (270 °)                                                 | 33.6        | 2018-09-19 14:13:42 |
| Shock                                                                        | Heading NW (312 °)                                                | 0.6         | 2018-09-19 14:09:30 |
| Shock                                                                        | Heading E (90 °)                                                  | 34.8        | 2018-09-19 13:10:46 |
| <b>Shock</b>                                                                 | Heading SE (153 °)                                                | 33.6        | 2018-09-19 12:49:51 |
| IgnitionOn                                                                   | Heading W (277 °)                                                 | 1.2         | 2018-09-19 12:45:52 |
| <b>IgnitionOff</b>                                                           | Heading E (97 $\degree$ )                                         | 1.9         | 2018-09-19 12:36:23 |
| <b>DeviceInitialized</b>                                                     | Heading NE (34 °)                                                 | 0.0         | 2018-09-19 12:35:16 |
| IgnitionOn                                                                   | Heading N (0 °)                                                   | 0.0         | 2018-09-19 12:33:56 |

Device Logs

• Format SD1/SD2:

SD card format feature indicates the defective SD card and provides the user with an ability to format the SD card remotely in order to insure camera's functionalities.

c. Reports – Camera

Users can view all the occurred events, and video request as follows:

- Click on **Reports** tab.
- All the retrieved HD footages will be listed with the corresponding date and time stamp.
	- o The footage can be downloaded as MP4 or MDT file version.

# **NOTE: MDT files are accessible only via the software analysis tool that is being provided from SmartWitness for free.**

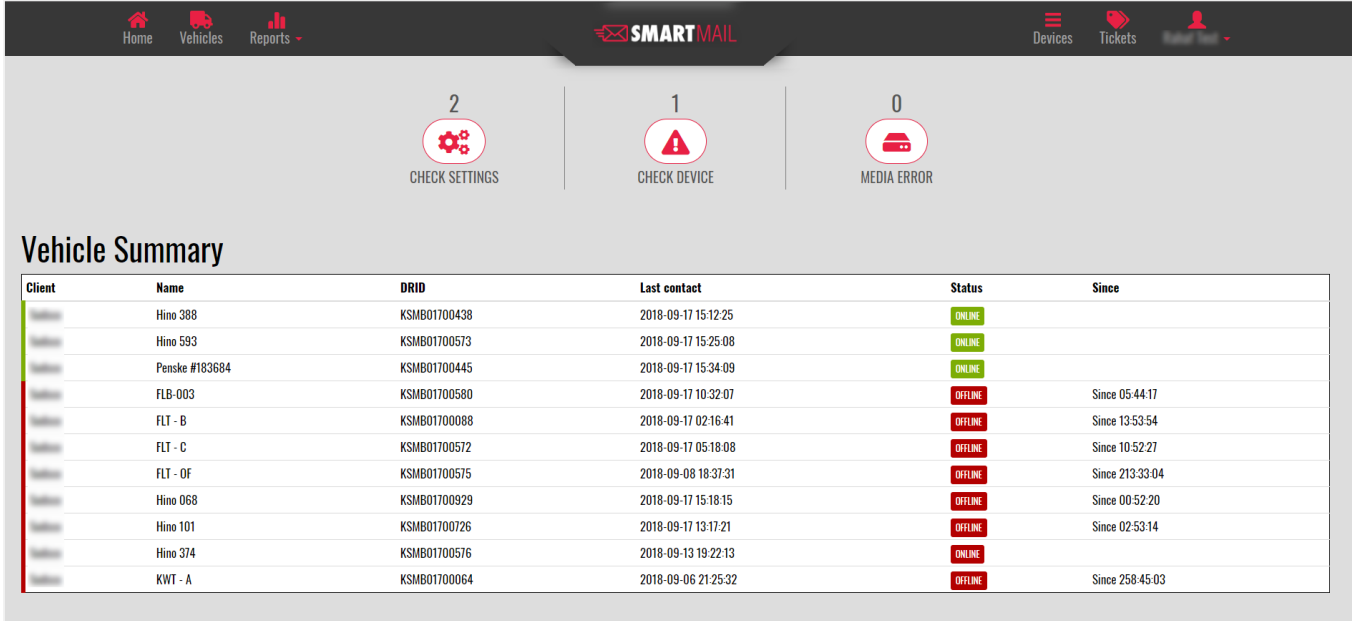

SMARTWITNESS<br>Powered by Smart API | © 2018 SmartWitness Ltd

Reports - Camera

# d. Devices

Devices tab will list a summary of all the assigned devices within a certain fleet. users can view charts for daily activities as follows.

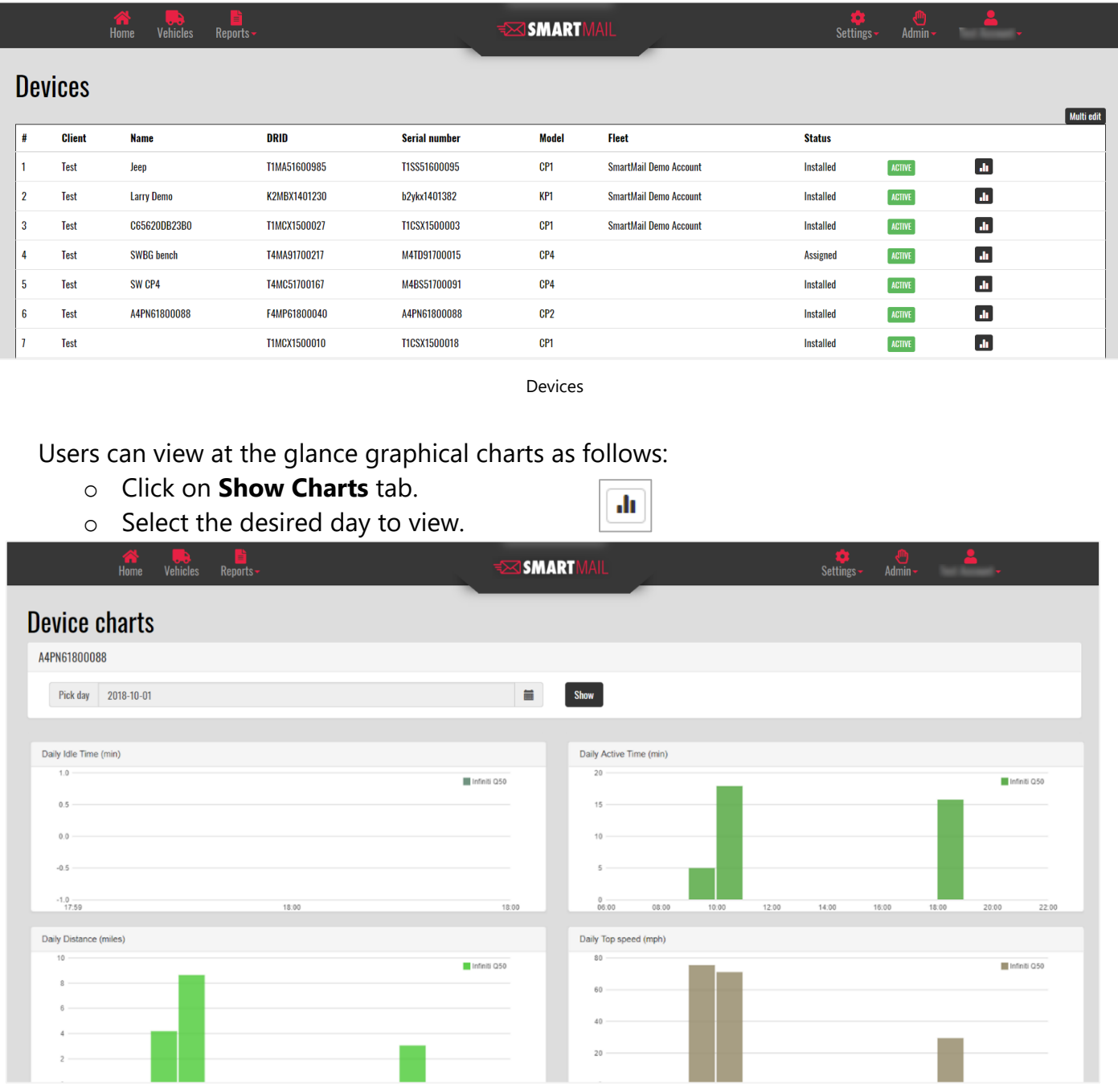

Device Charts

## e. Support – Tickets

User can issue tickets regarding if technical support is needed as follows:

Click on **Tickets** tab.

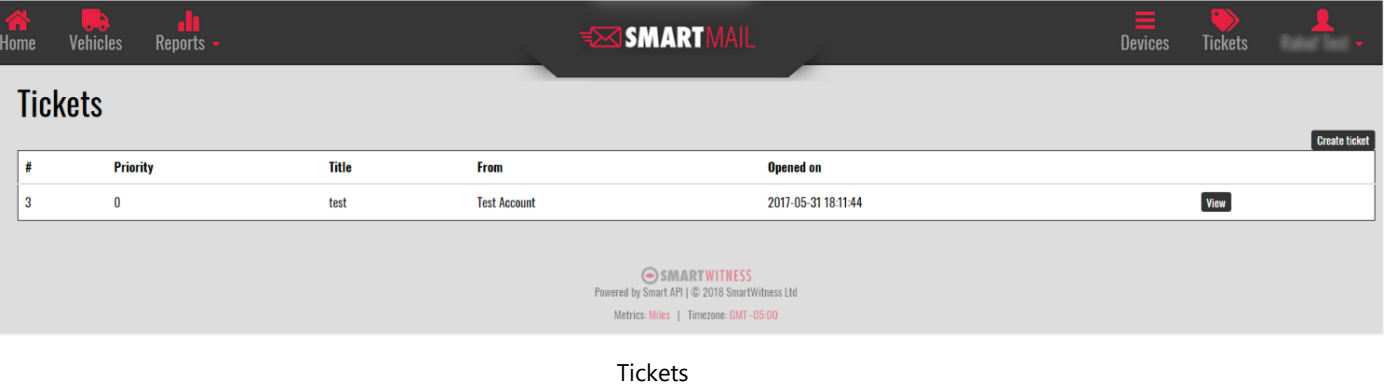

The User can create new ticket by clicking on **Create Ticket** tab

Create ticket

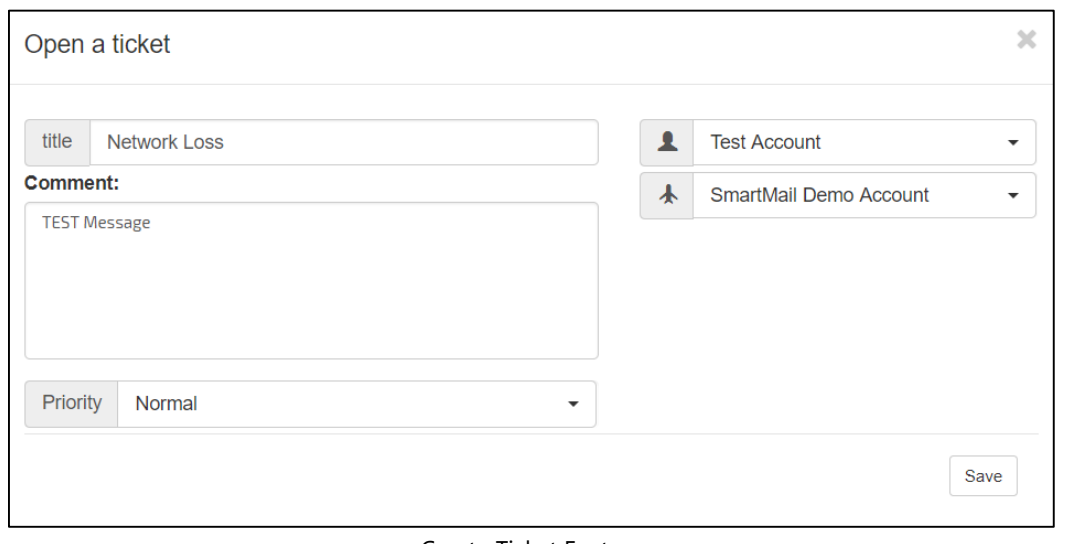

#### Create Ticket Feature

## 3. Email Alert Sample

Users will receive an email alert notification as shown below.

o The subject of the email will indicate the vehicle/device name, event type and time & date stamp.

o The email message will include more detailed information.

| Hyundai Santa Fe > PanicButton > 2017-06-18 00:03:22 |                     |  |  |  |
|------------------------------------------------------|---------------------|--|--|--|
| Vehicle ID<br>Driver ID                              | Hyundai Santa Fe    |  |  |  |
| Event Type                                           | PanicButton         |  |  |  |
| Event Local Time                                     | 2017-06-18 00:03:22 |  |  |  |
| Event Time GMT                                       | 2017-06-18 05:03:22 |  |  |  |
| URL                                                  | <b>View Event</b>   |  |  |  |

Email Alert Notification

o The included URL will present 6 seconds (3 seconds pre/3 seconds post) low resolution footage of the occurred event at 1 FPS.

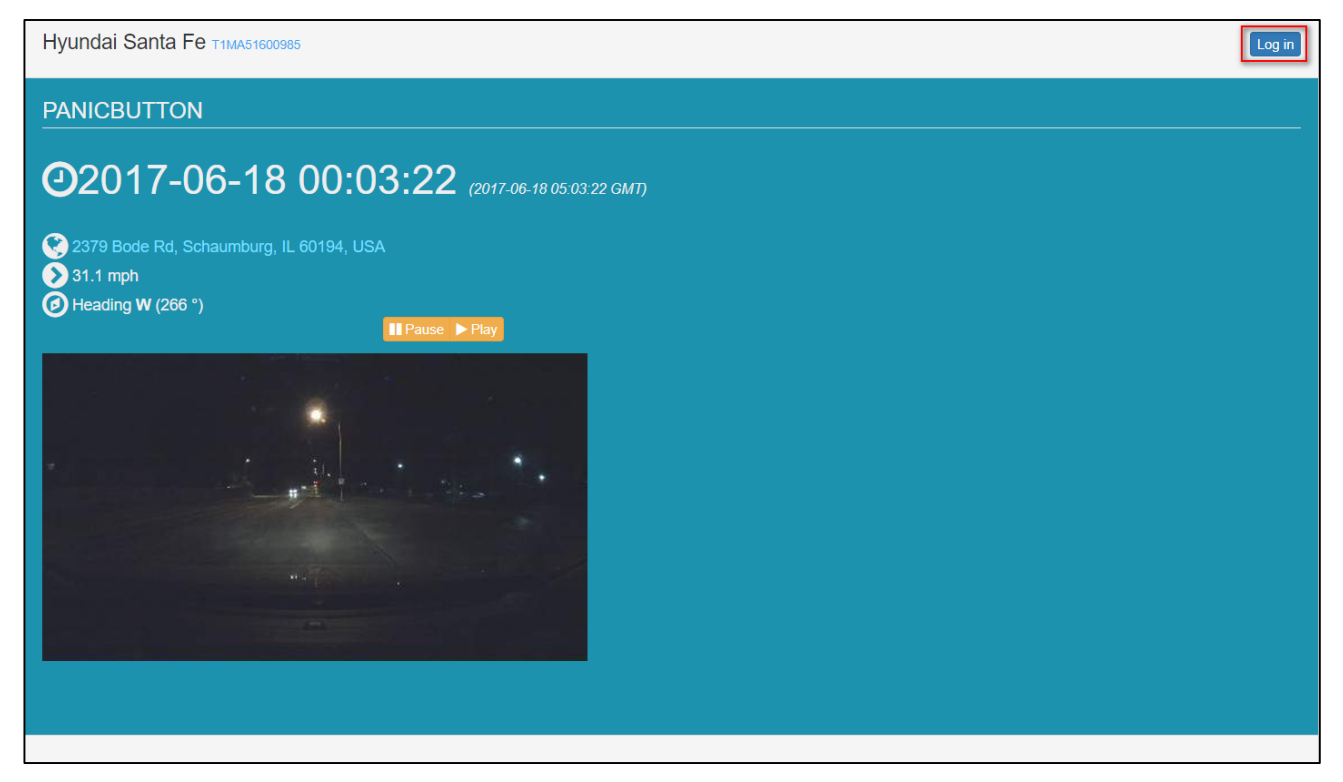

Event Preview

o The User can click on **Log in** tab to access the main portal to view and download the full HD footage if needed.

| P a g e